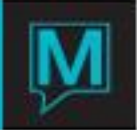

## Sales and Catering – Pre-Set Menu Maintenance Quick Reference Guide

## **Introduction**

This Quick Reference Guide will provide you with the information needed to add or make changes to Preset Menus. Pre-set Menus are an excellent tool to use when your menu offers a variety of choices to the client. By creating Pre-set Menus, users are guided through the optional menu selections that must be specified for the selected menu item.

## Procedure

The process of building a Pre-set Menu begins with having all menu items added as Food and Beverage Codes (*see Food and Beverage Code Maintenance QRG for more information*). The Pre-set Menu also needs to be built as a Food and Beverage Code. The below assumes that all needed Food and Beverage Codes have been created. If an item has been missed, you may choose *Window │Create New Item* from within the *Preset Menu Maintenance Screen* as items may be created on the fly.

**Tip: If the Food and Beverage Codes to exist within the Pre-set Menu have not yet been created, enter the Food and Beverage Menu Code beginning with the letter 'Z' (example: ZCHICKEN). This will make it easier for you to locate and add the codes to the Pre-set Menu (all will appear at the bottom of the Pre-set Menu Selection Maintenance Screen).**

Creating a Pre-set Menu

From the Main screen, choose Main | Preset Menu Maintenance

Pre-set Menus are excellent tools to use when the Menu Item offers a choice. Users are guided through the Menu Item options during the booking.

TO CREATE Pre-set Menus:

- 1) Use the Lookup (*F8)* key with your cursor on the Preset Menu Code field to select the Menu Code which you are building the pre-set for. Based on the Code selected, Maestro will default the "Selling Price" and "Serves How Many" field based on the information entered previously.
- 2) Use the Create (*F6)* key to begin a new line item.
- 3) Use the Lookup (*F8)* key to select the Menu Code that has been created for the first "Choice" option filter. This code may be a specific menu component or may be a "Choice of" code. Choice selections will be added later
- 4) Complete a line for each menu item that is included as well as a line for any items that are selected by the client.

Once all Choice categories have been listed, individual items can now be assigned for each.

**Example:** A Pre-set Menu can be used to select the Appetizer, Main Dish, and Dessert for a Plated Dinner.

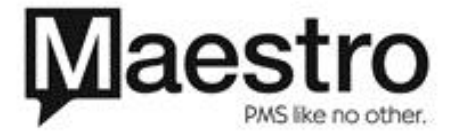

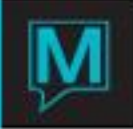

In the below Pre-set Menu, an individual item will have been created for:

- 1) Plated Dinner Menu ~ Price of \$40.00
- 2) Dinner Appetizers  $\sim$  no price
- $3)$  Dinner Mains ~ no price
- 4) Dinner Desserts ~ no price
- 5) All the Individual Items that fall under Appetizers, Mains and Desserts, as the specific choices.

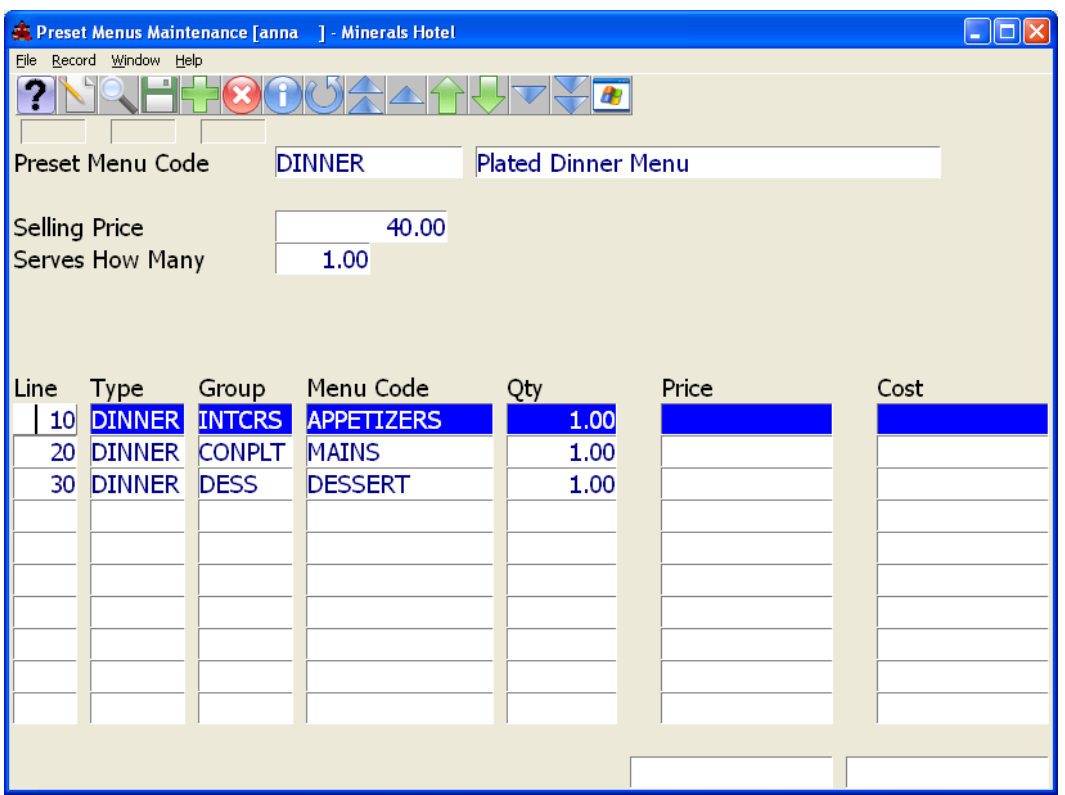

By placing your cursor on the Menu Code and selecting *Window │ Menu Selections*, you are presented with the opportunity to link the menu selections that will prompt when the Pre-set Menu Code is selected in a Booking. These choices are specific to this Menu Code.

**Example:** The Options in the Plated Dinner Menu for Main Course Selections are as follows:

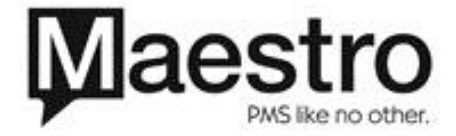

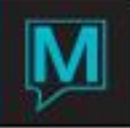

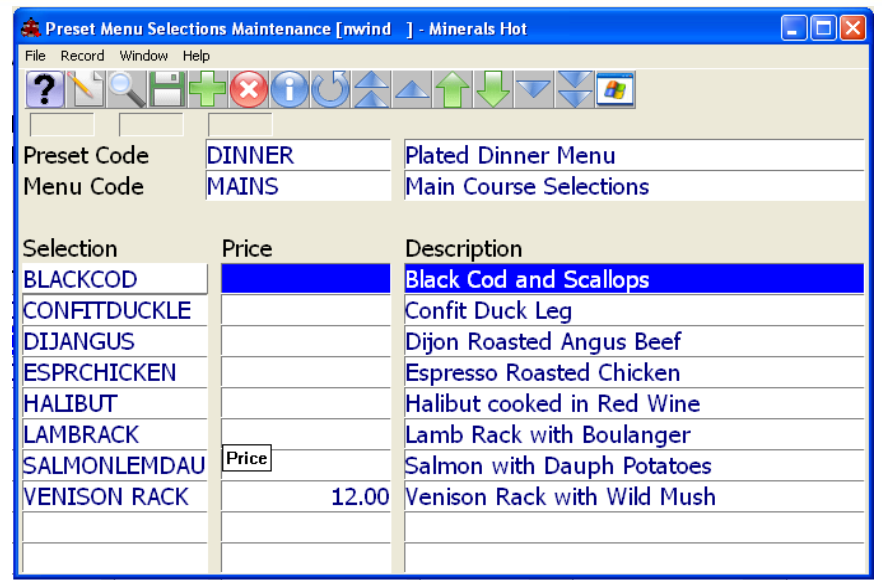

TO CREATE Pre-set Menu Selections:

- 1) Use the Lookup (*F8*) key and select the Menu Code that is an option under this particular "Choice" Menu.
- 2) Select the item and choose Enter
- 3) A surcharge price may be added to any items, that will apply as an addition to the original Pre-set Menu Code Price

In the above example, the original price of \$40.00 will be charged, and additional \$12.00 will be added if the Venison Rack is selected. This will result in a total charge of \$52.00

In the above example, an item has been created for:

- 1) Plated Dinner Menu ~ Price of \$40.00
- 2) Main Course Selections ~ no price
- 3) Black Cod (and additional \$0 Entrees) ~ no price
- 4) Venison Rack ~ \$12.00

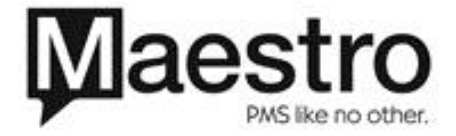